# Acerca de esta versión

#### Mar 09, 2017

HDX RealTime Optimization Pack provides a scalable solution for delivering real time audio-video conferencing and Voice over Internet Protocol enterprise telephony through Microsoft Skype for Business. The Optimization Pack supports XenDesktop and XenApp environments to users on Linux, Mac, and Windows devices. The Optimization Pack uses your existing Microsoft Skype for Business infrastructure and inter-operates with other Microsoft Skype for Business endpoints running natively on devices.

The Optimization Pack consists of both client and server components:

- **Client component.** Citrix HDX RealTime Media Engine integrates with Citrix Receiver on the endpoint device and performs media processing directly on the user device. It offloads the server for maximum scalability, minimizing network bandwidth consumption, and ensuring optimal audio-video quality.
- **Server-side (and virtual desktop) component.** Citrix HDX RealTime Connector is a connector to the Microsoft Skype for Business client that drives the RealTime Media Engine on the endpoint. RealTime Connector runs in the virtual server environment alongside Microsoft Skype for Business. It communicates signaling information over a Citrix ICA virtual channel to the RealTime Media Engine running on the user device.

#### Novedades

Esta función está disponible recientemente en la versión 2.2.100:

Comprueba si hay instancias locales de Skype Empresarial. RealTime Media Engine detecta si existe una versión local de Skype Empresarial ejecutándose en el dispositivo del usuario. Muestra un mensaje emergente donde se pide al usuario que cierre la instancia local de la aplicación.

Estas funciones están disponibles recientemente en la versión 2.2:

- Hardware acceleration for video (H.264) processing on various platforms.
	- UVC 1.1 and 1.5 Camera hardware encoding on Windows and Linux.
	- H.264 hardware encoding and decoding on Windows supporting Intel Quick Sync or AMD Video Coding Engine (VCE).
- Citrix Customer Experience Improvement Program (CEIP). Voluntary data collection program in which Citrix products gather anonymous configuration, performance, error, and usage data from your deployment and automatically send the data to Citrix. For more information, see [Technical](http://docs.citrix.com/es-es/hdx-optimization/2-2/overview.html#par_anchortitle_dc45) overview and <https://www.citrix.com/community/cx/ceip.html>.
- Call Admission Control support. When you enable Call Admission Control on the Skype for Business server, media quality in enterprise networks improves. It does so by tracking media bandwidth usage and denying calls that would overload the network by using too much bandwidth. Optimization Pack 2.2 supports Call Admission Control in all network configurations supported by Microsoft, for both on-premises and remote devices. This version requires an Edge server and does not support rerouting calls to the public switched telephone network (PSTN) but reroutes those calls to voicemail.
- Ability to turn off version mismatch warnings for acceptable combinations of RealTime Connector and RealTime Media Engine.
- The RealTime Media Engine installer supports both administrative and nonadministrative installations.
- Windows Management Instrumentation (WMI) support. A Windows service, Optimization Pack Service installs and starts during RealTime Connector installation. The service receives data from the RealTime Connector and publishes it as WMI objects.

# Problemas resueltos

Mar 23, 2017 HDX RealTime Optimization Pack 2.2.100

Compared to: HDX RealTime Optimization Pack 2.2

On some low-end thin clients with AMD chipsets, outgoing video in conference calls cannot be decoded by other conference participants (they see a black rectangle instead of actual video).

[#LOP-1817]

When a remote user mutes and unmutes a call, the active speaker's camera might switch off and on or change resolution.

[LOP-1956]

When an Optimization Pack user is a Locked on Video presenter and a native Skype for Business user participant resizes the video window, video flashing might occur.

[LOP-1970]

In a Skype for Business to a public switched telephone network (PSTN) call, there might be a delay between Skype for Business and PSTN ringback tones.

[LOP-1972]

Quality of Experience might miscalculate parameters when reporting RoundTrip audio and video parameters.

[#LC6084]

If more than 10 users are connected to a published desktop in fallback mode, users after the first 10 might show a "Not Connected" message.

[#LC6361]

A team call using SimRing disconnects when the call is answered.

[#LC6548]

This fix addresses issues with the Polycom Trio device.

[#LC6565]

Video calls made by using Cisco TelePresence Video Communication Server might fail when encryption is enabled.

#### [#LC6614]

When making a video call using Skype for Business and the Optimization Pack, the RealTime Media Engine might exit unexpectedly.

[#LC6629, #LC6651, #LC6752]

When making calls from a device using the Optimization Pack 2.1 and later to a device using RTOP 2.0.5, the RealTime Media Engine might cause a slideshow effect in the video window during conference calls.

[#LC6665]

Calls from Optimization Pack to native Skype for Business configured for SimRing fail when Skype for Business Server media encryption is set to SupportEncryption.

[#LC6704, #LC6832, #LC6872]

When calling the Polycom CX600 using Skype for Business with Optimization Packs 2.1 or 2.2, there is no audio.

[#LC6808]

When using the Citrix HDX Plug-in 2.2 with hardware video encoding, media calls might have poor video quality due to high packet loss and latency.

[#LC6836]

Occasionally, the default icon appears instead of a video feed during a call when switching between active speakers.

[#LC6858]

When calling a PTSN, occasionally no ringback can be heard.

[#LC6866]

Calls from Optimization Pack 2.2 to Optimization Pack 2.0/2.1 might fail when one client is behind a Network address translation (NAT).

[#LC6875]

When switching among different speakers, active speaker mode might incorrectly display the name of the current speaker.

[#LC6919]

When switching between speakers, video might be slow to appear (several seconds).

#### [#LC7007]

Video from Polycom RealPresence Group 700 Series systems with hardware accelerated decoding might cause artifacts.

[#LC7408]

When an Optimization Pack call is initiated in a XenApp session to a phone and the recipient puts the call on hold, the XenApp side might not have audio when the call resumes.

[#LC7415]

HDX RealTime Optimization Pack 2.2

Comparado con: HDX RealTime Optimization Pack 2.1.200

HDX RealTime Media Engine

HDX RealTime Media Engine no respalda llamadas con usuarios en teléfonos IP compatibles con Skype Empresarial configurados para usar el campo de identificador de clave maestra (MKI) en paquetes de medios cifrados.

HDX RealTime Media Engine para Linux, Mac

Las videollamadas no funcionan si se utiliza el dispositivo Polycom RMX con HDX RealTime Optimization Pack.

[#LC5569]

Al usar un teléfono Polycom VVX 410, se puede oír a la persona que llama, durante el estado de alerta de la llamada.

[#LC5638]

En una videollamada desde Skype Empresarial presente en un cliente móvil a un usuario de HDX RealTime Optimization Pack, el usuario RTOP ve una pantalla en negro en vez del vídeo.

[#LC6067]

Es posible que una llamada no pueda establecer conexión si se utiliza la versión para móviles de Skype Empresarial.

[#LC6068]

Cuando un usuario realiza una llamada con el cliente móvil de Skype Empresarial a un usuario de HDX RealTime Optimization Pack, si cualquiera de los dos usuarios pone la llamada en espera, la llamada puede perderse.

[#LC6069]

En una llamada de audio en curso, si un cliente móvil con Skype Empresarial agrega vídeo a un usuario de HDX RealTime Optimization Pack, el usuario RTOP ve una pantalla en negro en vez del vídeo.

[#LC6253]

HDX RealTime Media Engine puede cerrarse de forma inesperada al iniciar o recibir una videollamada.

[#LC6464]

HDX RealTime Media Engine para Skype

Las videollamadas no funcionan si se utiliza el dispositivo Polycom RMX con HDX RealTime Optimization Pack.

[#LC5569]

Al usar un teléfono Polycom VVX 410, se puede oír a la persona que llama, durante el estado de alerta de la llamada.

[#LC5638]

En una videollamada desde Skype Empresarial presente en un cliente móvil a un usuario de HDX RealTime Optimization Pack, el usuario RTOP ve una pantalla en negro en vez del vídeo.

[#LC6067]

Es posible que una llamada no pueda establecer conexión si se utiliza la versión para móviles de Skype Empresarial.

[#LC6068]

Cuando un usuario realiza una llamada con el cliente móvil de Skype Empresarial a un usuario de HDX RealTime Optimization Pack, si cualquiera de los dos usuarios pone la llamada en espera, la llamada puede perderse.

[#LC6069]

En una llamada de audio en curso, si un cliente móvil con Skype Empresarial agrega vídeo a un usuario de HDX RealTime Optimization Pack, el usuario RTOP ve una pantalla en negro en vez del vídeo.

[#LC6253]

Si un Usuario1, con RealTime Optimization Pack instalado, realiza una videollamada a un Usuario2, que es un usuario de software nativo, si el Usuario2 desconecta la llamada y bloquea el VDA durante unos minutos se puede crear una gran cantidad de archivos de registros.

[#LC6388]

HDX RealTime Media Engine puede cerrarse de forma inesperada al iniciar o recibir una videollamada.

[#LC6464]

HDX RealTime Media Engine para Windows

Las videollamadas no funcionan si se utiliza el dispositivo Polycom RMX con HDX RealTime Optimization Pack.

[#LC5569]

Al usar un teléfono Polycom VVX 410, se puede oír a la persona que llama, durante el estado de alerta de la llamada.

[#LC5638]

Al desinstalar HDX Real Time Media Engine, se elimina la clave de Registro VirtualDriveEx, lo que provoca que otras aplicaciones ya no funcionen correctamente.

[#LC5776]

En una videollamada desde Skype Empresarial presente en un cliente móvil a un usuario de HDX RealTime Optimization Pack, el usuario RTOP ve una pantalla en negro en vez del vídeo.

#### [#LC6067]

Es posible que una llamada no pueda establecer conexión si se utiliza la versión para móviles de Skype Empresarial.

[#LC6068]

Cuando un usuario realiza una llamada con el cliente móvil de Skype Empresarial a un usuario de HDX RealTime Optimization Pack, si cualquiera de los dos usuarios pone la llamada en espera, la llamada puede perderse.

[#LC6069]

En una llamada de audio en curso, si un cliente móvil con Skype Empresarial agrega vídeo a un usuario de HDX RealTime Optimization Pack, el usuario RTOP ve una pantalla en negro en vez del vídeo.

[#LC6253]

HDX RealTime Media Engine puede cerrarse de forma inesperada al iniciar o recibir una videollamada.

[#LC6464]

#### Problemas generales resueltos

When a RealTime Optimization Pack user is participating in a conference as an attendee, and the conference organizer initially disables and then re-enables attendee video, the Skype for Business UI (the video icon) does not correctly reflect the current state of sending video to the conference. When attendee video is enabled, the participant's video is sent to the conference, but the video icon is still crossed-out, indicating disabled video.

[#612875]

- When the H.264 video codecs are used and media encryption is enabled, you might see these issues:
	- On Windows and Mac OS X, camera capture stays on even if the video call stops video transmission, is put on hold, or is converted to audio.
	- On Linux, camera capture stays on even if the video call stops video transmission, is put on hold, or is converted to audio. In addition, the first call to use the camera keeps exclusive use of the camera unit the call is terminated. If a second call is accepted, it cannot transmit video until the user hangs up the first call.

[#LOP-1393]

When you start a call with a hardware-based Acoustic Echo Cancellation (AEC) device (for example, a Plantronics headset) and then switch to a device without hardware-based AEC (for example, a Polycom phone), the far-end device might experience echo.

[#LOP-827]

# Problemas conocidos

Mar 23, 2017 Problemas generales conocidos

# Advertencia

Si edita el Registro de forma incorrecta pueden producirse problemas graves, que pueden hacer que sea necesario instalar nuevamente el sistema operativo. Citrix no puede garantizar que los problemas derivados de la utilización inadecuada del Editor del registro puedan resolverse. Si utiliza el Editor del Registro, será bajo su propia responsabilidad. Asegúrese de hacer una copia de seguridad del registro antes de modificarlo.

We do not support two or more active network interfaces. For example, user1 has wired Ethernet and Wi-Fi enabled. User2 calls user 1 and connection problems occur causing the call to fail.

[#LOP-1822]

An Optimization Pack user with a UVC compatible camera starts a Meet Now call and starts video. An iPad user running Skype for Business who receives the call might not see the video.

[#LOP-1935]

Optimization Pack 2.2.x is not compatible with the Polycom RealPresence Trio 8800. If you use the Skype for Business UI to accept a call, but use the Polycom RealPresence Trio 88 to hang up the call, the call doesn't end.

[#LOP-1983]

After the called party accepts a video call as audio-only, the caller cannot add a third participant to turn this into a conference call.

[LOP-1504]

Workaround: The called party can add the third participant, after which all conferencing capabilities are available.

In some cases on Linux, the self-view picture might display only a corner portion of the full video.

[#LOP-1814]

Workaround: Resize the video conversation window.

In multiparty conferences where some participants support only the real time video codec (for example, Lync 2010 or Lync for Mac), other participants might sometimes see a black rectangle instead of the incoming view

[#LOP-1665]

When using the unsupported combination of RealTime Media Engine 2.1 on a Windows, Linux, or Mac endpoint and

RealTime Connector 2.0 on the server, the RealTime Optimization Pack takes approximately two minutes before it goes into fallback mode.

#### [#LOP-1174]

Workaround: Upgrade RTC to 2.1, or temporarily uninstall RTME 2.1 and install RealTime Media Engine 2.0 until RealTime Connector can be upgraded.

If a user on Mac OS X changes the dock UI setting while Skype for Business is running, current and future calls do not display local or remote video.

[#LOP-1062]

Workaround: Restart Skype for Business.

The number of fallback sessions per XenApp server is currently limited to 10. Fallback to server-side media processing occurs when there is no RealTime Media Engine on the user device. When the limit of 10 simultaneous fallback sessions is reached on a XenApp server, the next user without a RealTime Media Engine observes the notification area icon change to show a red exclamation mark and the status is **Not Connected**. If this issue is problematic in your environment, contact Citrix Technical Support.

#### [#LC6361]

Ignore the roundtrip time (RTT) values shown in the Quality of Experience (QoE) reports for RealTime Optimization Pack calls, as they are not calculated correctly.

#### [#LC6084]

Intermittent call disconnects were observed with some combinations of Cisco Video Communication Server (VCS) gateway, ISP provided NAT, and Microsoft Edge Server. If you observe this issue, supply log files to Citrix Technical Support.

#### [#LC6342]

On team calls with **Simultaneous Ringing** set, a call disconnect might occur when someone else picks up the call. If you observe this issue, supply log files to Citrix Technical Support.

#### [#LC6548]

An interoperability issue with Cisco VCS gateways was observed when encryption is forced on, resulting in a black video region.

#### [#LC6614]

Workaround: Enable H.264 Advanced Video Coding (AVC)on the Cisco VCS.

If a caller plugs in another human interface device (HID) during an active call, the call might drop.

[#LOP-1377]

• Skype for Business might crash at startup after RealTime Connector is installed. Workaround: Restart Skype for **Business** 

#### [#608171]

Some headset devices (for example, Polycom and Plantronics) are mistaken for speaker phone or handset devices. Workaround: Restart Skype for Business

#### [#605349]

If Citrix Receiver for Mac 12.0 is on the endpoint device and a Human Interface Device (HID) is removed after Skype for Business and RealTime Optimization Pack are running, the RealTime Media Engine might crash. Workaround: Upgrade your version of Citrix Receiver for Mac to 12.1.

#### [#612448]

Skype for Business might crash when exiting a video conference call or when exiting from the notification area.

#### [#612444, #612115, #610894]

Optimization Pack, does not appear in the Citrix Receiver for Windows Support Info generated from the Advanced Preferences menu.

#### [#608200, LOP-650]

When a public switched telephone network (PSTN) gateway is configured to generate custom ringback tones, the Skype for Business built-in ringback tone might be heard for a short period before the gateway ringback is heard.

#### [# LOP-1243]

When fallback mode is set to audio only, and the users in fallback mode participate in a video conference, they might see their own states in the participant list displayed incorrectly as **On Hold**. Other users are not affected.

#### [#LOP-1175]

### HDX RealTime Media Engine known issues

The RealTime Media Engine v2.0.5 causes a slideshow effect in conference video calls when interoperating with 2.1.X and 2.2.X.

### [#LC6665]

Workaround: Disable H264UC codec: Add DWORD DisableH264UC in the registry: [HKEY\_CURRENT\_USER\Software\Citrix\HDXRTConnector\MediaEngine\CodecSettings] "DisableH264UC=dword:000000001

The codec is enabled if the value is absent or set to 0, and is disabled if the value is present and set to 1.

**For Citrix Receiver for Windows versions 4.2 and earlier** - Uninstalling the Citrix Receiver, uninstalls HDX Real Time Media Engine. You must reinstall HDX Real Time Media Engine after installing Receiver. For more information, see <http://support.citrix.com/article/CTX200340>.

#### [#484913]

- Sometimes, when attempting to install HDX RealTime Media Engine on Windows, a message indicates that there is no available disk space. However, limited space does exist on the Z:/ drive of the terminal. This is a known issue for Microsoft installers and applies to Citrix Receiver as well.
- During installation or un-installation, it is possible to encounter certain error conditions where the error message string is not localized.

#### [#14530, #93]

- In Seamless mode, the following issues exist for Full Screen video:
	- Full Screen video appears in letterbox format with the Linux version of the RealTime Media Engine in Seamless mode.

[#13564]

The Full Screen Control hides behind other apps in a Seamless session in XenApp Seamless mode.

[#10731]

#### Problemas de terceros

The Windows 10 Anniversary Update has issues with web cameras and H.264 that might cause unnecessary bitrate adaption problems in RealTime Optimization Pack to RealTime Optimization Pack video calls. The problem is constant video resolution changes on your Windows 10 endpoints.

[#LOP-1985]

Workaround:

Add this registry key to the Windows 10 endpoint.

[HKEY\_LOCAL\_MACHINE\SOFTWARE\Wow6432Node\Microsoft\Windows Media Foundation\Platform] "EnableFrameServerMode"=dword:00000000

RealTime Connector on 64-bit Windows might crash or become unstable if Microsoft .NET Framework 4.6 is installed with default [configuration.](https://support.microsoft.com/en-us/kb/3065367) For possible workarounds, see RyuJIT settings cause managed applications to crash after you install Microsoft .NET Framework 4.6.

[#LOP-1278]

There might be problem dialing dual tone multi frequency (DTMF) digits using a Jabra Pro 9465 device on a Linux client. Workaround: Use the RealTime Optimization Pack interface to dial the DTMF digits.

[#547234]

Citrix RealTime Optimization Pack does not support the Plantronics Clarity P340 audio device.

[#597048, 603639, 608218]

Linux might mistake some audio devices containing buttons for a Human Interface Device (mouse) instead of an audio device. When a user presses a button, Linux interprets it as a mouse button press and prevents the regular mouse from working correctly until the call is terminated.

Workaround: Configure the Linux X11 graphics subsystem to ignore the devices as sources of user input by creating or modifying a **.conf** file in the **/usr/share/X11/xorg.conf.d** directory with the following sections (for example, Jabra, Plantronics, or Sennheiser).

#### [#521088]

Section "InputClass" Identifier "Jabra" MatchVendor "Jabra" Option "Ignore" "True" EndSection

Section "InputClass" Identifier "Plantronics" MatchVendor "Plantronics" Option "Ignore" "true" EndSection

Section "InputClass" Identifier "Sennheiser" MatchVendor "Sennheiser|1395" Option "Ignore" "true" EndSection

The microphone volume level of some Linux clients is low.

Workaround: Increase the microphone level using the Linux system volume control.

• The microphone volume level of the Polycom CX100 speakerphone is very low even at its full level when used with the HP Thin Pro client.

#### [#604219]

Workaround: You can modify the registry key that comes with the HP Thin Pro comes by using the regeditor program on the client, which can be run as root, or from the Registry Editor component of the Profile editor.

These settings limit the range of available settings on the input volume slider. The RecordScale default value of 100 limits it to 25% of its maximum value for the microphone jack. Setting RecordScale to the maximum value of 400 allows the slider access to the entire scale.

root>Audio>

Value name: RecordScale Value data: 400 (Default is 100)

Value name: RecordScaleAuto - Value data: 0 (Default is 1- sets to 100)

1 Sets RecordScale value based on hardware type.

2 Does not set RecordScale value based on hardware type.

For playback, these controls work the same way as the input volume controls.

root>

Value name: OutputScale Value data: 400 (Default is 100)

Value name: OutputScaleAuto Value data: 0 (Default is 1)

You might encounter errors with Skype (not Skype for Business) on iOS 9.2. Workaround: Upgrade to iOS 9.3.2

[#LOP-1313]

If you have more than one camera connected to an endpoint and you want to use the second camera for videos or video previews, open **Tools** > **Video Device Settings** and select the camera and click **OK**.

[#LOP-1397]

If Skype (not Skype for Business) fails to connect video from the RealTime Optimization Pack in a video call, you might see a black screen or a still video from the RealTime Optimization Pack user.

[#LOP-1295]

# Requisitos del sistema

Mar 27, 2017 Environments

HDX RealTime Optimization Pack supports the following Microsoft Skype for Business configurations:

- Server (backend)
	- Microsoft Skype for Business server 2015
	- Microsoft Skype for Business Online (Microsoft Office 365 hosted Skype for Business Server 2015)
	- Microsoft Lync 2013 server Updated to at least the February 2015 Cumulative Update. Citrix recommends updating to the most recent Cumulative update.
- Client (the Skype for Business application installed on the XenApp or XenDesktop server) For information about configuring the Skype for Business 2015 client in native UI mode, see <https://technet.microsoft.com/library/dn954919.aspx>.
	- Microsoft Office Professional 2013 with Lync with at least the June, 2016 Microsoft Office Public Updates. Citrix recommends having the latest updates. The client must be configured in native Skype for Business UI mode.
	- Microsoft Skype for Business 2015 stand-alone installer (which can be installed on top of Microsoft Office 2016) version 15.0.4833.1001 or later.
	- Microsoft Skype for Business 2016 version 16.0.7341.2032 or later.

## Important

Debido a que Microsoftha sido solucionado recientemente el problema del área de vídeo en azul, le recomendamos que use las siguientes actualizaciones del cliente de Skype Empresarial (o actualizaciones posteriores):

#### **Cliente de Skype Empresarial 2015**

- Versión mínima recomendada: 15.0.4875.1001, 1 de noviembre de 2016
- <https://support.microsoft.com/en-us/kb/3127934>

#### **Cliente de Skype Empresarial 2016**

- Versión mínima recomendada: 1611 Build 7571.2072, de 6 de diciembre de 2016
- <https://technet.microsoft.com/en-us/office/mt465751>

#### The Optimization Pack supports the following Citrix environments:

- XenDesktop 7.9, 7.8, 7.7, 7.6 Feature Pack 1, Feature Pack 2, and Feature Pack 3
- XenDesktop 7.12, 7.11, 7.6., 7.5, and 7
- XenApp 7.9, 7.8, 7.7, 7.6 Feature Pack 1, Feature Pack 2, and Feature Pack 3
- XenApp 7.12, 7.11, 7.6 7.5, 6.5, and 6.0

For more information about XenDesktop and XenApp editions that include Skype for Business [optimization,](http://www.citrix.com/go/products/xendesktop/feature-matrix.html) see Compare XenDesktop features by edition.

The Optimization Pack supports the following Citrix Receivers:

- Receiver for Windows 4.x
- Receiver for Mac 12.x
- Receiver for Linux 13.x

#### HDX RealTime Connector

You install RealTime Connector on XenDesktop virtual desktops or on servers in your XenApp farm.

- Supported operating systems:
	- Desktops: Microsoft Windows 10, 8.1, 7
	- Servers:
		- Microsoft Windows Server 2016
		- Microsoft Windows Server 2012 R2
		- Microsoft Windows Server 2008 R2
- Memory: minimum 4 GB RAM, 120 MB paging file
- Disk space: minimum 100 MB available
- Network interface: full-duplex Ethernet TCP/IP local network connection
- Software:
	- DirectX 9 (minimum)
	- $\bullet$  Microsoft .NET 4.0 SP1
	- $\bullet$  Microsoft Skype for Business 2015 client minimum Product Update 15.0.4833.1001 (32- or 64-bit)
	- Microsoft Skype for Business 2016 client minimum Product Update 16.0.7341.2032 (32- or 64-bit)

#### Installation prerequisite

- 1. Right-click the Microsoft Skype for Business shortcut on your desktop or in the list of programs in the Start menu and choose Properties.
- 2. In the Properties dialog box, click the Compatibility tab.
- 3. On the Compatibility tab, ensure the Run this program as an administrator check box is cleared.

#### HDX RealTime Media Engine/Client Device

You install the RealTime Media Engine on the client device.

See [citrixready.citrix.com](http://citrixready.citrix.com/) for client devices verified for Optimization Pack.

Hardware guidelines when H.264 hardware acceleration is unavailable:

CPU:

Results vary based on processor architecture.

- For CIF (standard) video, 1.4 GHz
- For VGA, a minimum of 2 GHz.
- For 720p HD (high definition) video, 2.8 GHz dual core
- Support for SSE3 instruction set

Disk space and memory:

• 50 MB disk space

1 GB total RAM

Supported operating systems

You can install RealTime Media Engine on devices running any of the following operating systems:

- Microsoft Windows Server 2016, Microsoft Windows Server 2012 R2, Microsoft Windows 10 IoT Enterprise, Microsoft Windows 10, Microsoft Windows 8.1, Microsoft Windows 7
- $\bullet$  Microsoft Windows devices: WES 7, WES 8, WES 2009, or Microsoft Windows Thin PC (TPC)
- $\bullet$  Linux 32-bit
	- Ubuntu 16, 15, and 14.04
	- RedHat Enterprise Linux 6.x
	- RedHat 67
	- CentOS 7
	- SUSE Linux Enterprise Server 11 SP3 (Wyse Enhanced SUSE Linux)
	- $\bullet$  HP ThinPro 5 $x$
- Linux 64-bit
	- $\bullet$  Ubuntu 16.04 and 15.10
	- RedHat Enterprise Linux 6.x
	- RedHat Enterprise Linux 7
	- CentOS 7
	- SUSE Linux Enterprise Desktop 12 SP1
- Unicon Check with Unicon for the version of eLux recommended for use with the RealTime Media Engine 2.1
- Mac OS X 10.12.x, 10.11.x, and 10.10.x

## Important

**Warning:** Editing the registry incorrectly can cause serious problems thatmay require you to reinstall your operating system. Citrix cannot quarantee that problems resulting from the incorrect use of Registry Editor can be solved. Use Registry Editor at your own risk. Be sure to back up the registry before you editit.

The MicrosoftWindows 10 Anniversary Update released in August 2016 introduces a new feature called Windows Camera Frame Server. This feature might cause issues including disabling hardware encoding in webcams.

To avoid these issues, install Microsoftupdates KB3176938 (Windows 10 CUreleased on August 31, 2016) and KB3194496 (Windows 10 CU September 29, 2016) for RealTime Media Engine on Windows 10. If you still see performance issues after installing the updates, make these registry changes:

HKEY\_LOCAL\_MACHINE\SOFTWARE\Microsoft\Windows Media Foundation\Platform EnableFrameServerMode=dword:00000000

HKEY\_LOCAL\_MACHINE\SOFTWARE\Wow6432Node\Microsoft\Windows Media Foundation\Platform EnableFrameServerMode=dword:00000000

Requirements for audio and video calling:

RealTime Media Engine can support video calls in high-definition (HD) video. The RealTime Media Engine measures the speed of the user device and then encodes HD video if the camera, the host device, the bandwidth setting, and the remote endpoint support high-definition specifications.

- Camera:
	- Most USB webcams are supported.
	- $\bullet$  Minimum resolution: 320 x 240
	- Color space: 1420 or YUY2
	- Frame rate of at least 10 fps, 24 fps for HD video
	- Windows UVC driver
- Audio I/O must be DirectSound-compatible and capable of 16-bit mono or stereo sound at 16,000, 32,000, or 44,100 samples per second. A USB headset is recommended.

Requirements for Skype for Business-compatible audio devices:

RealTime Connector supports Skype for Business-compatible USB headsets, speaker phones, and phones. For full information about supported devices, see Skype for Business [Solutions](http://tinyurl.com/pdfcxq3).

Third-party video drivers and the Optimization Pack

The Microsoft Windows operating system installed on some thin client terminals often does not include Windows USB video class (UVC) drivers for web cameras, although these drivers have been included with standard Microsoft Windows XP and Vista operating systems since SP2. When you install a web camera on a terminal device, the installation program may report that it does not have required files.

We recommend that you use the standard Windows device drivers for webcams because vendor-supplied drivers can sometimes cause crashes and Blue Screen events on certain platforms (especially 64-bit Windows).

# Visión técnica general

Mar 29, 2017 Características [fundamentales](http://docs.citrix.com/es-es/hdx-optimization/2-2/overview.html#par_anchortitle_780d)

[Limitaciones](http://docs.citrix.com/es-es/hdx-optimization/2-2/overview.html#par_richtext_3)

Consideraciones y [recomendaciones](http://docs.citrix.com/es-es/hdx-optimization/2-2/overview.html#par_anchortitle_2ddc)

#### Customer Experience [Improvement](http://docs.citrix.com/es-es/hdx-optimization/2-2/overview.html#par_anchortitle_dc45) Program (CEIP) de Citrix

HDX RealTime Optimization Pack offers clear, crisp high-definition audio/video calls with Microsoft Skype for Business in an optimized architecture. Users can seamlessly participate in audio-video or audio-only calls to and from other:

- Skype for Business users
- Standards-based video desktop and conference room multipoint control unit (MCU) systems

All audio/video processing is offloaded from the Server to the end-user device or terminal, optimizing the quality of the call with minimal impact on server scalability.

#### Características fundamentales

The Optimization Pack provides XenApp and XenDesktop customers the following key features:

- Optimizes Skype for Business audio and video calling on Windows, Mac, and Linux devices. Our partner, Dell, supports Wyse ThinOS.
- Compatible with Skype for Business Server 2015, Lync Server 2013, and Skype for Business Online (Office 365).
- Enables call initiation from the Skype for Business dialpad, dial-in bar, contacts list, Conversation window, and Outlook or other Office application.
- Supports both point-to-point and multi-party calling.
- Supports the Microsoft proprietary RT-Audio codec. Also supports industry standards G.771, G.722, G.722.1, and G722.1c for audio calls from 3 kHz to 14 kHz (ultra wideband) and SILK. This support delivers higher audio quality across a wide range of network environments, including the public internet and mobile networks.
- Supports RT-Video, H.264 Scalable Video Coding (SVC), and H.264 Advanced Video Coding (AVC). Video call rates range from 128 kb/s to 2048 kb/s. All video is encoded at up to 30 fps (depending on the webcam used) and transmitted over RTP/UDP or TCP.
- Includes 720p HD support and the following video resolutions:

- 4CIF resolution (704 X 576 pixels)
- VGA resolution (640 X 480 pixels)
- CIF resolution (352 X 288 pixels)
- SIF (352 X 240)
- 360p (640x360)
- QCIF resolution (176 X 144 pixels) or QSIF (176 X 120)
- Supports Quality of Service (QoS) by observing the audio and video port ranges configured on the Skype for Business server (see [https://technet.microsoft.com/en-us//library/jj204760\(v=ocs.15\).aspx](https://technet.microsoft.com/en-us/library/jj204760(v=ocs.15).aspx) andhttps://technet.microsoft.com/enus/library/gg412969.aspx).
- Supports Differentiated Services Code Point (DSCP) marking for media packets. For Windows, push out QoS policies to the endpoints. For Linux and Mac OS X, there are Optimization Pack registry settings that must be applied in the user profile on the server.
- Optimizes Quality-of-Experience (QoE) through adaptive jitter buffer, packet loss concealment, call rate adaptation, and other techniques.
- If there is no HDX RealTime Media Engine present on the user device, provides fallback to server-side media processing (Generic HDX RealTime).
- Supports most webcams including built-in webcams on Windows devices.
- Supports built-in webcams (Facetime cameras) on Mac devices.
- Improves audio and video quality over lossy connections by enabling forward error correction (FEC).
- Call Admission Control on the Skype for Business server improves media quality in enterprise networks. It does so by tracking media bandwidth usage and denying calls that would overload the network by using too much bandwidth.
	- When enabled by administrators, all audio and video calls made with the Optimization Pack inform the Skype for Business server infrastructure about bandwidth usage. The calls follow all bandwidth policy constraints, including:
		- Limits audio and video bandwidth as required by the policies.
		- Downgrades video calls to audio only if bandwidth for video is not available. Note, a generic message displays.
		- Reroutes the call through the internet when bandwidth on the corporate network is not available. Note, a generic message displays.
		- Reroutes the call to voicemail when bandwidth is not available anywhere. Note, a generic message displays.
		- Reports Call Admission Control bandwidth constraints to the Quality-of-Experience monitoring database.
	- Call Admission Control works in all network configurations supported by Microsoft. That is, multiple regions, sites, links, routes, policies, and so forth. It works as designed for both on-premises and remote endpoints. On remote endpoints, just as native Skype For Business clients running remotely, only internal portions of the media path are subject to Call Admission Control bandwidth policies.

#### Limitations

When you deliver the Skype for Business client in a virtualized environment, there are a few feature differences. For more information, see <https://support.citrix.com/article/CTX200279>.

## Advertencia

Si edita el Registro de forma incorrecta pueden producirse problemas graves, que pueden hacer que sea necesario instalar nuevamente el sistema operativo. Citrix no puede garantizar que los problemas derivados de la utilización inadecuada del Editor del registro puedan resolverse. Si utiliza el Editor del Registro, será bajo su propia responsabilidad. Asegúrese de hacer una copia de seguridad del registro antes de modificarlo.

- If Skype for Business is running locally on your device, right-click the Skype for Business icon in the system tray and Exit the application. Interaction issues are likely when running Skype for Business locally while it is also running in the data center as a hosted application.
- Microsoft does not support the Lync and Skype for Business basic client with the Optimization Pack. Workaround: Use the full version of Skype for Business.
- The Optimization Pack does not support direct media connections to and from public switched telephone network (PSTN) gateways. There is an optional feature of Skype For Business, known as media bypass. For more information, see <https://technet.microsoft.com/en-us/library/gg412740.aspx>). If Skype For Business server administrators enable media bypass, PSTN calls involving Optimization Pack users automatically and transparently route media connections through the Mediation Server. There is no end user impact due to this feature limitation. Take this limitation in to account when planning network capacity.
- When the Skype for Business client is delivered as a published application rather than as part of a full Windows desktop, desktop sharing is not supported. If you use desktop sharing, the server desktop is shared rather that the local desktop. Application sharing can be used to share other hosted applications during a Skype for Business call.
- Client-side recording is not supported. Citrix recommends evaluating third-party server-based recording solutions.
- Gallery view is not supported in multiparty calls. Active speaker view is used in Skype for Business multiparty calls using the Optimization Pack.
- Panoramic webcams that deliver a 360-degree view of the meeting room are not supported.
- Optimized delivery (redirection of media processing to the user device) in a double-hop XenApp/XenDesktop-Receiver scenario is not supported.
- Web proxy limitations:
	- HTTP proxy authentication is not supported. Configure proxies with white lists to allow unauthenticated access to target Skype For Business servers (for example, Office 365 servers for cloud-based deployments).
	- Web Proxy Auto-Discovery Protocol (WPAD) and dynamic proxy detection are supported with Windows endpoints only. Configure Linux and Mac endpoints with a static HTTP proxy address.
- On Linux terminals, the RealTime Media Engine installer disables multimedia redirection in Linux Receiver. Thus, avoiding the Optimization Pack and Linux/Unix Receiver getting into a conflict when accessing video devices. However, this means that other unified communications applications cannot support Generic USB redirection when accessed on a Linux terminal that has RealTime Media Engine installed.
- The date and time strings on USB telephone devices with display capabilities are not properly localized.
- The Plantronics Clarity P340 audio device is not supported.
- The Optimization Pack disables the use of hardware acceleration with the Logitech C920 camera on Windows. Support is provided for the C920 as a nonencoding camera. To enable hardware compression for the Logitech C920 on Windows, do the following:
	- 1. Replace the Logitech driver with the stock Microsoft driver.
	- 2. Create a registry setting that enables hardware acceleration with the C920.

On 32-bit and 64-bit Windows:

HKCU\Software\Citrix\HDXRTConnector\MediaEngine Name: EnableC920Compression Type: DWORD Data: 1 (enables the hardware acceleration) 0 or missing (disables hardware acceleration)

**Note:** Logitech does not recommend the C920 for business use cases. We recommend the more modern Logitech cameras (C930E, C925E), which are compatible with standard Microsoft drivers.

#### Consideraciones y recomendaciones

- With the inclusion of hardware acceleration for video, the amount of data being sent increases if you deploy devices that support hardware acceleration for video. Ensure that you have sufficient bandwidth available between all endpoints or update your Skype for Business server media bandwidth policies accordingly.
- In Fallback mode, video quality might degrade to the point of failure on virtual desktops with a single virtual CPU. Fallback mode is when RealTime Media Engine is not available on the endpoint and audio/video processing occurs on the server.

We recommend that you change the VDA configuration to have a minimum of two CPUs for users who might need Fallback mode. For more information, see <http://support.citrix.com/article/CTX133024> and <http://support.citrix.com/article/CTX132764>.

Users might hear an echo or other artifacts when using any built-in microphone and speakers on endpoints.

We recommend that you use a headset on an endpoint or a speakerphone with hardware-based echo cancellation.

- When attempting to make high-definition video calls from a home office, consider your user network bandwidth and ISP routing policies. If you observe pixelation of the video or problems with lip sync, adjust the Maximum Packet Size (MTU) on the NIC properties. Specify a lower value such as 900 to avoid situations where ISPs perform traffic shaping based on packet size.
- Various scenarios (for example, combining content sharing and audio/video conferencing) might not work properly when some conversation participants run 1.x versions of the Optimization Pack.

We recommend participants using older versions of the Optimization Pack upgrade to this version of the Optimization Pack.

Users might see an error when making a call or joining a session when they have multiple sessions running.

We recommend running only one session.

Old versions of graphics card drivers might impact the stability of the Optimization Pack. H.264 hardware encoding and decoding on Intel and AMD chipsets works most reliably with the latest versions of graphics drivers. The drivers are available from the endpoint or chipset vendors. If an unsupported driver version is detected, Optimization Pack might automatically disable these features.

#### Customer Experience Improvement Program (CEIP) de Citrix

The Citrix CEIP usage and analytics program is a voluntary data collection program designed to improve your product experience. After installing this version of the Optimization Pack, you can participate in the programs anonymously.

You can change your participation in the program at any time. For more information, see <https://www.citrix.com/community/cx/ceip.html>.

CEIP is voluntary. When you opt-in, the CEIP services running in Citrix products gather anonymous configuration and usage data from your deployment, and automatically sends the data to Citrix. CEIP collects these classes of data:

- Configuration data
- All system and account identifiers are anonymized before being uploaded.

#### How your privacy is protected:

- Citrix does not collect any personally identifiable data.
- Random identifier is created at install time, which tracks data transfers over time.
- Citrix does not record information such as IP addresses, server names, or domain names.
- All data is sent using HTTPS directly to Citrix servers no third-party data hosting services.
- All data is secured on Citrix servers and is accessible only by authorized individuals.

#### **CEIP Opt-out policies and the user interface (UI)**

The RealTime Connector defines the following registry entries controlling CEIP metrics:

HKEY\_LOCAL\_MACHINE\Software\Citrix\HDXRTConnector\ DWORD DisableCEIPMetrics

If absent or set to **0**, the user controls the CEIP metrics collection. If present and set to nonzero, metrics collection is disabled and the opt-out UI is hidden.

On 64-bit Windows, the RealTime Connector checks both HKEY\_LOCAL\_MACHINE\Software\Citrix and HKEY\_LOCAL\_MACHINE\Software\Wow6432Node\Citrix for this value.

HKEY\_CURRENT\_USER\Software\Citrix\\ DWORD OptOutOfCEIPMetrics

If absent or set to **0**, the user did not opt out of CEIP metrics collection. If present and set to nonzero, the user opted out of CEIP metrics collection.

In the **Settings** dialog screen, the RealTime Connector adds a check box.

#### **[] Send anonymous usage metrics to Citrix**

The check box is hidden if the administrator disables CEIP metrics collection by setting **DisableCEIPMetrics**. Otherwise, it appears. The check box is checked if the **OptOutOfCEIPMetrics** registry value is absent or set to zero. The check box is clear if **OptOutOfCEIPMetrics** is present and set to nonzero. When the user changes the state of the check box, the RealTime Connector updates the registry setting and enables or disables CEIP metrics submission accordingly.

# Descargar

#### Mar 10, 2017

Citrix recommends that you install this version of HDX RealTime Optimization Pack.

Upgrading from version 1.8 to this version:

You must install HDX RealTime Connector as a new installation - uninstall 1.8 version of the RealTime Connector before installing this version. You can install or upgrade RealTime Media Engine.

 $\bullet$  Upgrading from version 2.0. $x$  and 2.1. $x$  to this version:

You do not need to uninstall version 2.0.x or 2.1.x and can upgrade RealTime Connector and RealTime Media Engine to this version.

You can download this version by logging on using your My Account credentials and going to the following download pages:

For [XenDesktop](https://www.citrix.com/downloads/xenapp-and-xendesktop/components/hdx-realtime-optimization-pack-22) and for [XenApp](https://www.citrix.com/downloads/xenapp-and-xendesktop/components/hdx-realtime-optimization-pack-22)

#### [RealTime](https://www.citrix.com/downloads/citrix-receiver/additional-client-software/) Media Engine

After downloading, unzip the package and place the following installation files on an available network drive or a local device, such as a USB flash drive.

#### For Windows:

- HDX\_RealTime\_Media\_Engine\_2.2\_for\_Windows.msi client running Receiver
- HDX\_RealTime\_Connector\_2.2\_for\_Skype\_for\_Business server-side (and virtual desktop) choose the 32-bit or 64-bit version to match your operating system.

For more information, see Deploy HDX RealTime Media Engine to [Windows](http://docs.citrix.com/es-es/hdx-optimization/2-2/install.html#par_richtext_3) devices.

#### For Linux:

- HDX\_RealTime\_Media\_Engine\_2.2\_for\_Linux.zip
- HDX\_RealTime\_Media\_Engine\_2.2\_for\_Linux\_x64.zip

For more information, see Deploy HDX [RealTime](http://docs.citrix.com/es-es/hdx-optimization/2-2/install.html#par_anchortitle) Media Engine to Linux terminal devices.

#### For Mac:

HDX\_RealTime\_Media\_Engine\_2.2\_for\_OSX.dmg

For more information, see Deploy HDX [RealTime](http://docs.citrix.com/es-es/hdx-optimization/2-2/install.html#par_richtext_7) Media Engine to Mac devices.

Now you can make Optimization Pack available to your users. Before installing the RealTime Media Engine or RealTime Connector, be sure that your environment meets the minimum software hardware and software requirements.

# Instalación de HDX RealTime Optimization Pack

#### Mar 28, 2017

If you have not downloaded the installation files for the [Optimization](http://docs.citrix.com/es-es/hdx-optimization/2-2/download.html) Pack, see How to download HDX RealTime Optimization Pack.

El orden en que se realiza una nueva instalación (no una actualización) del Optimization Pack es importante:

- 1. Si Receiver está ejecutándose, ciérrelo.
- 2. Instale RealTime Media Engine en los dispositivos de los usuarios.
- 3. Inicie XenDesktop.
- 4. Instale RealTime Connector en los escritorios virtuales de XenDesktop y en los servidores XenApp.

### Important

Configure any anti-virus/security software on XenApp or XenDesktop to allow the Optimization Pack and Skype for Business client to run without unnecessary performance degradation.

#### Bundled RealTime Media Engine installation with the Citrix Receiver for Windows

A single installer now combines the latest Citrix Receiver for Windows with the RealTime Media Engine installer. When installing the latest version of Citrix Receiver for Windows, the RealTime Media Engine is included in the executable file (.exe). See the Citrix Receiver for Windows [installation](http://docs.citrix.com/es-es/receiver/windows/4-4/receiver-windows-install-wrapper.html) article for more information.

If the RealTime Media Engine is installed when you uninstall and then reinstall Citrix Receiver for Windows, ensure that you use the same mode that you used to install the RealTime Media Engine.

### Important

RealTime Connector versions 2.x cannotbe used with the RealTime Media Engine version 1.8. You can use any combination of versions 2.x RealTime Connector and RealTime Media Engine, if the RealTime Connector version is newer, or the same, than the RealTime Media Engine.

#### Deploy RealTime Media Engine to your users

You install RealTime Media Engine on client devices. The media engine provides local media processing of audio/video calls and peer-to-peer communication with other callers using Microsoft Skype for Business.

Your method for deploying RealTime Media Engine to a user device depends on the operating system of the device.

Download the RealTime Media Engine files from HDX RealTime Media Engine 2.2 for [Microsoft](https://www.citrix.com/downloads/citrix-receiver/additional-client-software/hdx-realtime-media-engine-22.html) Skype® for Business.

Deploy RealTime Media Engine to Windows devices

RealTime Connector requires the installation of RealTime Media Engine on the host terminal device. This topic describes the steps for deploying RealTime Media Engine to thin client terminals running Windows operating systems.

# Prerequisites

Before deploying RealTime Media Engine to a Windows client device:

- Ensure that Citrix Receiver is installed on the user device and is able to connect through XenDesktop or to XenApp.
- If the device is using RAM disk, increase it to its maximum size.

To maximize RAM disk space

- 1. Log on to the device.
	- If there is a red ball (labeled FBWF) in the Windows notification area, skip to the next step. The write filter is disabled.
	- If there is a green ball in the Windows notification area, click the green ball and choose DISABLE so that the ball turns red.
- 2. Restart your device and log on.
- 3. Open Control Panel > Ramdisk.
- 4. In the Ramdisk Configuration dialog box, increase the size of the RAM disk to the maximum amount.
- 5. Restart your device.

#### **Deploy RealTime Media Engine**

Ensure system requirements and prerequisites are met. You can then deploy the media engine to your users by making the installer available from a flash drive, webpage, or network drive.

- 1. Log on to the terminal or computer.
- 2. Run **HDX\_RealTime\_Media\_Engine\_2.2\_for\_Windows.msi**. After accepting the terms of use, the installer runs silently.
- 3. Install a web camera on the device, using the built-in Windows drivers.

# Deploy RealTime Media Engine to Mac devices

RealTime Connector requires the installation of RealTime Media Engine on the client device. This section describes how to install the RealTime Media Engine on supported Mac OS devices.

Before running RealTime Media Engine installation script, ensure that you have Citrix Receiver for Mac 12.0 or later installed on the device.

The installation package for RealTime Media Engine includes the following components:

- Install HDXRealTimeMediaEngine.pkg
- Uninstall HDXRealTimeMediaEngine
- 1. Log on to the Mac as an administrator.
- 2. Double-click the downloaded file, **HDX\_RealTime\_Media\_Engine\_2.2\_for\_OSX.dmg**. The disk image mounts.
- 3. To start the installation, double-click **HDX\_RealTime\_Media\_Engine\_2.2\_for\_OSX.dmg**.
- 4. Follow the instructions provided by the script.
- 5. After the installation completes, confirm the installation: In the Mac System Preferences under **Other**, click **Citrix HDX RealTime Media Engine** to view the installed version.
- 6. If you have Microsoft Skype for Business running as a published application, restart it (Microsoft Skype for Business).

Deploy RealTime Media Engine to Linux terminal devices

The Optimization Pack requires the installation of RealTime Media Engine on the terminal device. This section describes how to install the RealTime Media Engine for all supported platforms.

# Prerequisites

Before deploying RealTime Media Engine to a Linux terminal device, you must install the Citrix Receiver for Linux. Go to the download page for Citrix [Receiver](http://www.citrix.com/downloads/citrix-receiver.html) for Linux and follow the instructions on that page for the system you are installing on.

- RealTime Media Engine 64-bit requires Citrix Receiver for Linux 13.2 x64 or greater
- RealTime Media Engine 32-bit requires Citrix Receiver for Linux 13.0 x86 or greater

# To run RealTime Media Engine installation script

The installation package for RealTime Media Engine includes the following components. Use this package for Ubuntu, and RedHat. The software detects the type of Linux and installs the appropriate package.

Components for the 32-bit package:

- EULA.rtf
- HDXRTMF\_install.sh
- /i386 subdirectory containing the Debian and RPM packages:
	- citrix-hdx-realtime-media-engine-2.2.0-XXX\_i386.deb
	- citrix-hdx-realtime-media-engine-2.2.0-XXX\_i386.rpm

Components for the 64-bit package:

- EULA.rtf
- HDXRTME install.sh
- /x86\_64 subdirectory containing the Debian and RPM packages:
	- citrix-hdx-realtime-media-engine-2.2.0-XXX\_amd64.deb
	- citrix-hdx-realtime-media-engine-2.2.0-XXX\_x86\_64.rpm
- 1. Place the entire installation package in the directory from which you are running commands.
- 2. Use **chmod** to make **./HDXRTME\_install.sh** executable.
- 3. At the prompt of the directory in which the software resides, enter **./HDXRTME\_install.sh**, and then follow the instructions provided by the script.
- 4. If you have Microsoft Skype for Business running as a published application, restart it (Microsoft Skype for Business).

#### **Upgrade the existing RealTime Media Engine installation**

Use the same **./HDXRTME\_install.sh** script for upgrading the previous version of the RealTime Media Engine package.

Install RealTime Connector on your servers and VDAs

RealTime Connector enables optimized audio and video conferences. To make RealTime Connector available to your users in XenApp and XenDesktop environments, you install RealTime Connector on your XenApp servers and XenDesktop virtual desktops.

### Important

Before deploying RealTime Connector on your servers and VDAs, ensure that you have Skype for Business installed.

# Install into a XenDesktop environment

Install RealTime Connector onto a XenDesktop virtual desktop you want to make available to your users. Before installation, ensure that Microsoft Skype for Business is not running on the XenDesktop virtual desktop.

### Important

Uninstall older versions of the RealTime Connector before installing this version.

Depending on your VDA/Server operating system, use the 32-bit or 64-bit version of the RealTime Connector.

To install RealTime Connector:

- 1. Start a XenDesktop virtual desktop and log on as administrator.
- 2. On the virtual desktop, run the installation wizard HDX\_RealTime\_Connector\_2.2\_for\_Skype\_For\_Business.msi **or** HDX\_RealTime\_Connector\_2.2\_for\_Skype\_For\_Business\_32.msi and follow the instructions.

## Install into XenApp environment

Install RealTime Connector on each server in a XenApp farm where you want to make RealTime Connector available. Before installation, ensure that the Microsoft Skype for Business is not running in any sessions on the servers.

### Important

Uninstall older versions of the RealTime Connector before installing this version.

- 1. Log on to a XenApp server as administrator.
- 2. Run the installation wizard HDX\_RealTime\_Connector\_2.2\_for\_Skype\_For\_Business.msi **or** HDX\_RealTime\_Connector\_2.2\_for\_Skype\_For\_Business\_32.msi and follow the instructions.

Excluya lync.exe del análisis del software antivirus

Your anti-virus and anti-malware software might cause sound issues. To avoid issues like those in the following list, update your anti-virus and anti-malware software, including network-offloaded anti-virus scanners, to exclude scanning of Lync.exe.

- Call arrives and the ring tone plays incorrectly with interruptions at irregular intervals.
- Dual Tone Multiple Frequencies (DTMF) playback is erratic making it difficult to tell which digit was entered.
- Discontinuous ("stutter") ringing and Ringback tones.

Disable Optimization Pack

### Advertencia

Si edita el Registro de forma incorrecta pueden producirse problemas graves, que pueden hacer que sea necesario instalar nuevamente el sistema operativo. Citrix no puede garantizar que los problemas derivados de la utilización inadecuada del Editor del registro puedan resolverse. Si utiliza el Editor del Registro, será bajo su propia responsabilidad. Asegúrese de hacer una copia de seguridad del registro antes de modificarlo.

To disable and then reenable Optimization Pack, do the following:

Back up and remove or rename the following registry keys (for example, VdiMediaProviderDisabled). When you restart Skype for Business, the Optimization Pack is disabled.

To reenable the Optimization Pack, restore or rename the key back to VdiMediaProvider.

For 64-bit Skype for Business or 32-bit Skype for Business on 32-bit Windows: HKEY\_LOCAL\_MACHINE\SOFTWARE\Microsoft\Office\Lync\VdiMediaProvider

For 32-bit Skype for Business on 64-bit Windows: HKEY\_LOCAL\_MACHINE\SOFTWARE\Wow6432Node\Microsoft\Office\Lync\VdiMediaProvider

Configure client devices for use with Dell RemoteScan and Optimization Pack

You can use Dell RemoteScan to initiate scans directly from your virtual desktop to any TWAIN or WIA compliant scanner. For more information, see <http://www.dell.com/us/business/p/dell-software-remotescan-enterprise/pd>. To run Dell RemoteScan on client devices in XenDesktop or XenApp environments using Microsoft Skype for Business with Optimization Pack installed:

- 1. Close RemoteScan if it is running on the client.
- 2. Open Regedit on client device and go to **HKEY\_LOCAL\_MACHINE]/SOFTWARE/Citrix/ICA client/Engine/configuration/Advanced/Modules/ICA 3.0**.
- 3. Remove **RSICAWorkStationProxy** from the **VirtualDriver** key.
- 4. Add RSICAWorkStationProxy to the VirtualDriverEx key. Place it following all other virtual driver entries.
- 5. On the client device, edit **c:\program files\remotescan server\server.ini** and add the following entry in the [server] section: **noicaregistry=1**
- 6. Start RemoteScan on the device.

# Actualización

#### Mar 10, 2017

For access to RealTime Optimization Pack 2.2 features, upgrade your Skype for Business 2.x to the June 2016 PU (15.0.4833.1001) or subsequent PU or your Optimization Pack 1.x to this version.

#### Optimization Pack 2.0.x o 2.1 a esta versión

- Optimization Pack supports flexible upgrade from Optimization Pack 2.0.x to 2.2. To upgrade from Optimization Pack 2.0.x or 2.1 to this version, be aware of the following considerations:
- You must have Optimization Pack 2.0.x or 2.1 (RealTime Connector and RealTime Media Engine) and Skype for Business 2015 deployed throughout your network.
- To upgrade the Optimization Pack to this version, upgrade Skype for Business 2015 to minimum Product Update 15.0.4833.1001 or Skype for Business 2016 to minimum Product Update 16.0.7341.2032 (for Click-to-Run).
- You can upgrade RealTime Connector from 2.0.x or 2.1 to this version without immediately upgrading the RealTime Media Engine 2.0.x or 2.1 on the endpoints. You must update the RealTime Media Engine eventually to receive all the new features and fixes to known issues. This information applies to major, minor, and patch releases.
- You can upgrade the RealTime Connector and Skype for Business independently:
	- Upgrade the RealTime Connector 2.0.x or 2.1 to this version, and then upgrade Skype for Business 2015 to at least June 2016 Product Update 15.0.4833.1001. For Skype for Business 2016, you must upgrade to minimum Product Update 16.0.7341.2032.

OR

- Upgrade Skype for Business 2015 to the June 2016 Product Update or subsequent Product Update. Then upgrade the RealTime Connector 2.0.x or 2.1 to this version. For Skype for Business 2016, you must upgrade to minimum Product Update 16.0.7341.2032.
- When doing a staged upgrade for a minor or major release (for example, from 2.0 to this version), upgrade RealTime Connector first, before RealTime Media Engine. Otherwise, you get fallback behavior rather than optimized behavior.
- Upgrades to a patch release (for example, 2.0 to 2.0.100) can be done in either order.

### Important

If you are upgrading from 1.<sup>x</sup> to 2.1, you mustupgrade both RealTime Connector and RealTime Media Engine to retain optimized operation.

#### Requisito de actualización para Linux

If you are running the 32-bit Citrix Receiver for Linux and 32-bit RealTime Media Engine on 64-bit systems, you can use the 32-bit RealTime Media Engine package to upgrade.

If you want a 64-bit RealTime Media Engine, first uninstall both 32-bit Citrix Receiver for Linux and 32-bit RealTime Media Engine. Then install the 64-bit Citrix Receiver for Linux, version 13.2 or later and 64-bit RealTime Media Engine

Optimization Pack 1.x a 2.x

During 2015, Citrix and Microsoft co-developed a new architecture for delivering Skype for Business in virtualized environments. This new architecture provides smooth upgrades from one 2.x release to the next. It does so by allowing customers to upgrade the RealTime Connector on the XenApp and XenDesktop servers before upgrading the RealTime Media Engine on all user devices. But upgrading from the original 1.x to 2.x is more challenging because 1.x versions of the RealTime Media Engine aren't compatible with the RealTime Connector 2.x. Therefore, during the interval between upgrading the RealTime Connector and upgrading the RealTime Media Engine on user devices, optimized delivery of the Skype for Business client isn't possible.

For the smoothest possible upgrade, we recommend using Electronic Software Delivery mechanisms to update the RealTime Connector and the RealTime Media Engine on user devices. Execute the upgrades as close to simultaneously as possible. To manage server load if some users require Skype for Business audio-video services while a major version mismatch exists between RealTime Connector and RealTime Media Engine, the RealTime Connector provides fallback controls (introduced in the 2.1 release). These controls enable administrators to configure whether to deny audio-video service totally until the RealTime Media Engine is upgraded to 2.x, permit only audio, or permit both audio and video. Server-side video processing has the greatest impact on CPU usage and server scalability.

### Microsoft Lync VDI plug-in migration to Optimization Pack

The Lync 2013 client version 15.0.4859.1002 (released in September 2016) includes a fix to support co-residency of the Lync VDI plug-in with this version of HDX RealTime Media Engine, facilitating migration. The migration procedure:

- 1. Apply all the latest updates for the Lync/Skype for Business client on the XenDesktop server and for the Lync VDI plugin on the users Windows devices. Migration support is available only with the latest updates for both components. Ensure the client is running in Skype for Business UI mode. This version of the Optimization Pack supports only this mode.
- 2. Deploy this version of the RealTime Media Engine on the endpoints in parallel with the Lync VDI plug-in. At this point, the Lync VDI plug-in is still used for audio/video calls.
- 3. Deploy the RealTime Connector for Skype for Business on the XenDesktop server. At this point, the system switches to using the Optimization Pack for audio/video calls.
- 4. Uninstall the Lync VDI plug-in from the Windows devices.

# Configuración de las funciones de RealTime Connector

Mar 10, 2017

You can enable or disable fallback mode and the system notification balloons by changing registry settings in HKLM\Software\Citrix\HDXRTConnector or HKCU\Software\Citrix\HDXRTConnector.

## Advertencia

Si edita el Registro de forma incorrecta pueden producirse problemas graves, que pueden hacer que sea necesario instalar nuevamente el sistema operativo. Citrix no puede garantizar que los problemas derivados de la utilización inadecuada del Editor del registro puedan resolverse. Si utiliza el Editor del Registro, será bajo su propia responsabilidad. Asegúrese de hacer una copia de seguridad del registro antes de modificarlo.

### Modo de reserva

Control fallback mode by changing the following registry setting:

Key: HKLM\Software\Citrix\HDXRTConnector or HKCU\Software\Citrix\HDXRTConnector

Value: DWORD DisableFallback 0 or missing value - fallback mode enabled 1 - fallback mode disabled 2 - video in the fallback mode disabled Globos de notificaciones

Enable or disable the system notification balloons by changing the following registry setting:

Key: HKLM\Software\Citrix\HDXRTConnector or HKCU\Software\Citrix\HDXRTConnector

Value: DWORD DisableStatusBalloons

0 or missing value - all status balloons enabled

1 - Connected balloon disabled. Fallback and Disconnected balloons enabled.

2 - all status notification balloons disabled.

Inhabilitar o habilitar advertencias sobre versiones distintas

Si quiere habilitar o inhabilitar las advertencias que aparecen cuando las versiones no coinciden, cambie este parámetro de Registro:

Clave: HKLM\Software\Citrix\HDXRTConnector o HKCU\Software\Citrix\HDXRTConnector

Valor: DWORD DisableVersionWarning

0 o ningún valor: El icono y el texto de advertencia están habilitados 1: El icono y el texto de advertencia están inhabilitados tanto en el icono de notificación de estado como en el diálogo

Acerca de.

Respaldo para Windows Management Instrumentation (WMI)

We've added WMI support to the RealTime Connector, which provides connection, call, and device status for all Optimization Pack connections.

The following are the namespace and classes. There is an example PowerShell script at **C:\Program Files (x86)\Citrix\HDX RealTime Connector\wmirtc.ps1** for retrieving all object data.

#### **Namespace:**

ROOT\Citrix\hdx\RTOptPack

#### **Classes:**

Citrix\_HDXRTConnector Citrix\_HDXRTConnector\_Call Citrix\_HDXRTConnector\_Device

#### **WMI calls:**

Run these calls from an account that has administrative privileges.

get-wmiobject -namespace root\citrix\hdx\RTOptPack -class Citrix\_HDXRTConnector\_Call get-wmiobject -namespace root\citrix\hdx\RTOptPack -class Citrix\_HDXRTConnector\_Device get-wmiobject -namespace root\citrix\hdx\RTOptPack -class Citrix\_HDXRTConnector

Or use this example powershell script:

#### **Example PowerShell script at C:\Program Files (x86)\Citrix\HDX RealTime Connector\wmirtc.ps1:**

Syntax:

#### **wmirtc.ps1** [Skype for Business Login name]

- If no name is supplied, it returns objects for all classes for all users.
- If a name is supplied, it returns objects only for that user.

# Configuración de firewalls

#### Mar 10, 2017

With the HDX RealTime Optimization Pack, the HDX RealTime Media Engine runs on the user device. The RealTime Media Engine performs Signaling and media transmission. To help you understand which ports are used by the RealTime Media Engine for supporting external users, equate running the RealTime Media Engine with running the Microsoft Skype for Business client locally on the user device. The difference is XenApp and XenDesktop host the UI and business logic layers. Understanding that the media engine is running on the remote endpoint clarifies the port requirements.

External users outside of the corporate firewall connect to the Skype for Business Edge Server or Lync Edge Server. The Edge Server is a component of Skype for Business or Lync Server infrastructure that must be installed on a dual-homed server in the DMZ with connections to both the internet and to the intranet. For more information, see [https://technet.microsoft.com/en-us/library/mt346415.asp](https://technet.microsoft.com/en-us/library/mt346415.aspx)[x](https://technet.microsoft.com/EN-US/library/mt346416.aspx) and https://technet.microsoft.com/EN-US/library/mt346416.aspx.

To find the Lync Edge Server, the RealTime Media Engine follows the same procedures as the Skype for Business client. See "How Skype for Business Clients Locate Services" at <https://technet.microsoft.com/en-us/library/dn951397.aspx>.

Internal users inside the corporate firewall connect directly to the Lync Server that runs inside the firewall. They also communicate point-to-point between other Lync clients during calls. For internal firewalls, ensure that the proper ports are open to connect with the Lync Server and to transmit and receive media during calls. The port requirements are listed at: <https://technet.microsoft.com/EN-US/library/gg398833.aspx>.

# Solución de problemas de HDX RealTime Optimization Pack

Mar 10, 2017 Verify your installation and collect [troubleshooting](http://docs.citrix.com/es-es/hdx-optimization/2-2/troubleshooting.html#par_anchortitle_ae41) information Determine whether your [connection](http://docs.citrix.com/es-es/hdx-optimization/2-2/troubleshooting.html#par_anchortitle_f965) problems are related to DNS issues Resolve poor [performance](http://docs.citrix.com/es-es/hdx-optimization/2-2/troubleshooting.html#par_anchortitle_f3da) Save crash logs for Dell Wyse [terminals](http://docs.citrix.com/es-es/hdx-optimization/2-2/troubleshooting.html#par_anchortitle_22f3) [Resolve](http://docs.citrix.com/es-es/hdx-optimization/2-2/troubleshooting.html#par_anchortitle_c77a) poor video quality Resolve video quality issues when using a wireless network [connection](http://docs.citrix.com/es-es/hdx-optimization/2-2/troubleshooting.html#par_anchortitle_16ca) Resolve poor quality or failed call [connections](http://docs.citrix.com/es-es/hdx-optimization/2-2/troubleshooting.html#par_anchortitle_7c73) on laptops running Windows Determine whether your firewall is blocking the HDX RealTime [Connector](http://docs.citrix.com/es-es/hdx-optimization/2-2/troubleshooting.html#par_anchortitle_6aa1) Resolve [installation](http://docs.citrix.com/es-es/hdx-optimization/2-2/troubleshooting.html#par_anchortitle_81c3) issues Notification area icon displays an [unoptimized](http://docs.citrix.com/es-es/hdx-optimization/2-2/troubleshooting.html#par_anchortitle_969e) operation [Notification](http://docs.citrix.com/es-es/hdx-optimization/2-2/troubleshooting.html#par_anchortitle_3bb2) area icon is not displayed [Notification](http://docs.citrix.com/es-es/hdx-optimization/2-2/troubleshooting.html#par_anchortitle_540c) balloons do not display Sound issues and slow call [establishment](http://docs.citrix.com/es-es/hdx-optimization/2-2/troubleshooting.html#par_anchortitle_3115)

## Advertencia

Si edita el Registro de forma incorrecta pueden producirse problemas graves, que pueden hacer que sea necesario instalar nuevamente el sistema operativo. Citrix no puede garantizar que los problemas derivados de la utilización inadecuada del Editor del registro puedan resolverse. Si utiliza el Editor del Registro, será bajo su propia responsabilidad. Asegúrese de hacer una copia de seguridad del registro antes de modificarlo.

### Verificación de la instalación y recopilación de información de solución de problemas

Open the **About** page and confirm the attributes (connection type, RealTime Connector and RealTime Media Engine versions, Skype for Business version, and operating system).

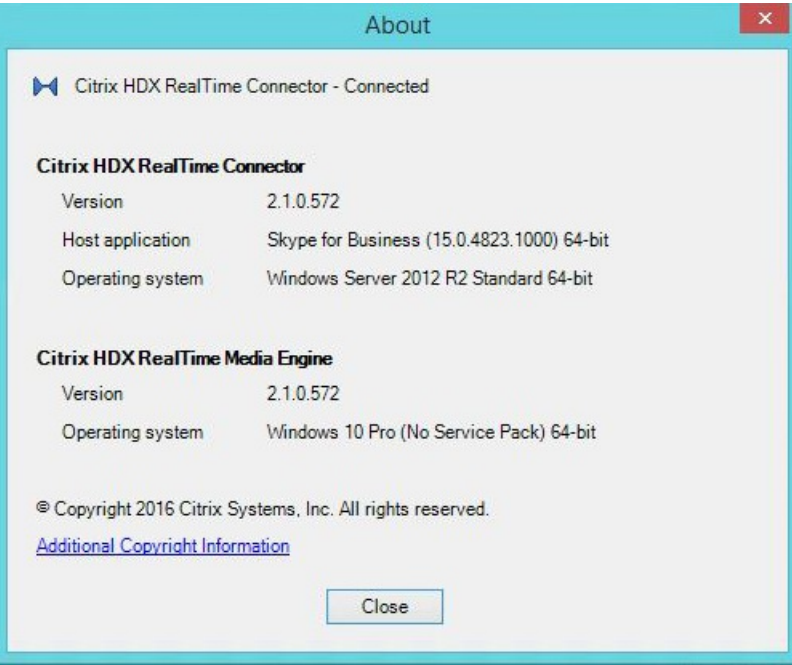

Open the Optimization Pack icon in the navigation area and confirm connection attributes. The following screenshots show the possible connection values.

**Connected** - There is a RealTime Connector connection over a virtual channel and the version of remote RealTime Media Engine matches the version of mediaEngine.Net exactly.

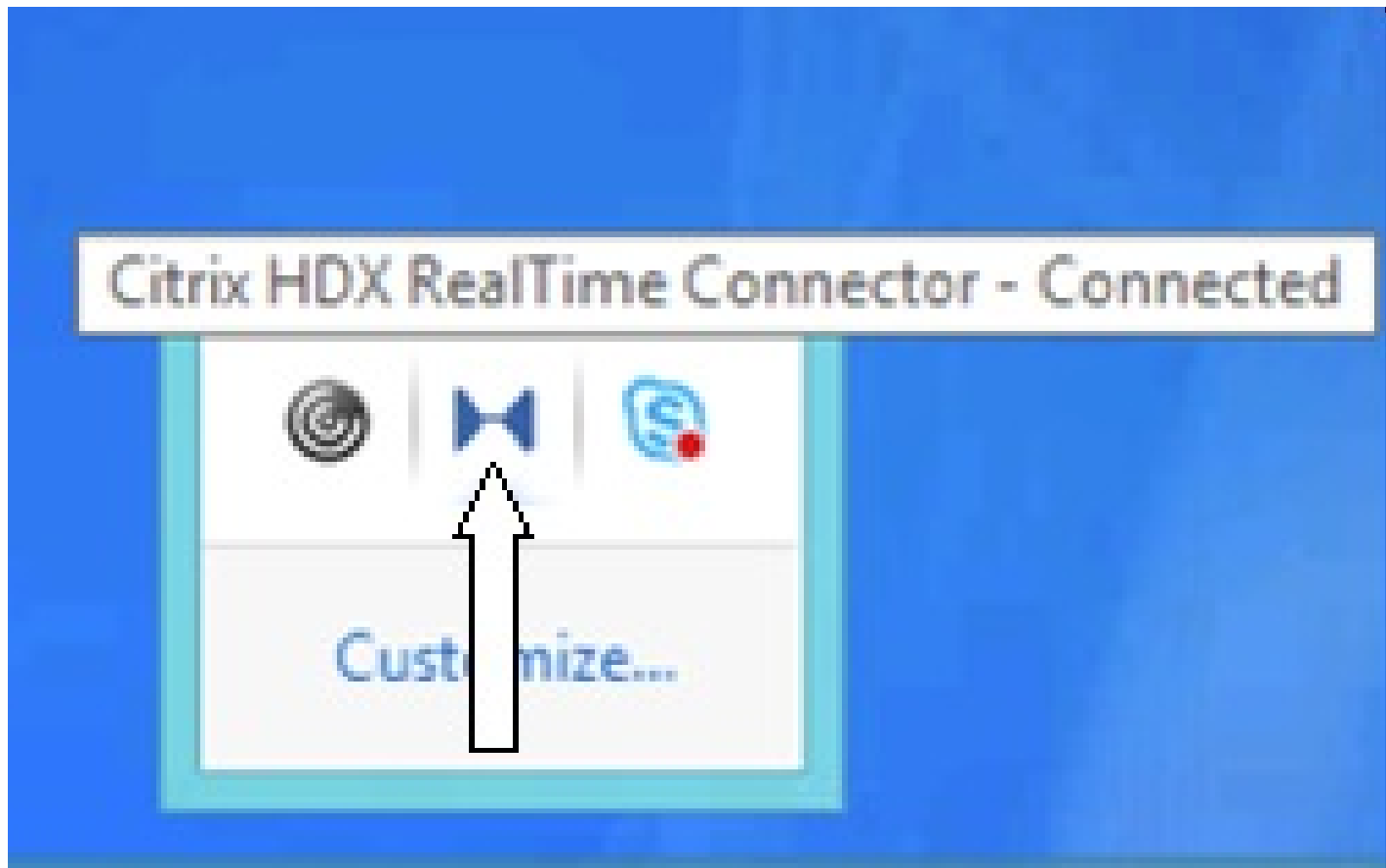

**Connecting** - MediaEngine.Net is trying to establish a RealTime Connector connection.

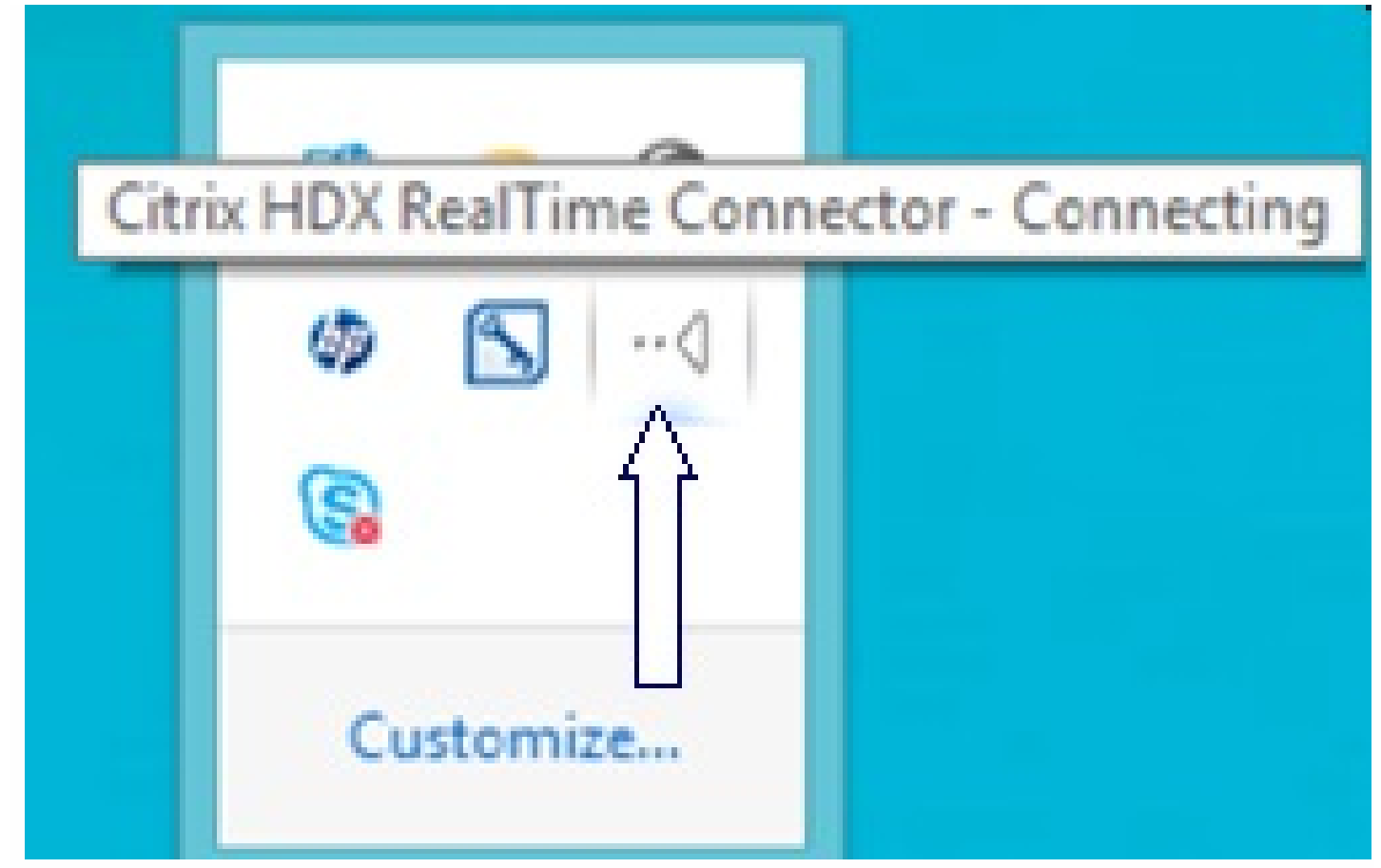

**Fallback or unoptimized mode** - There is a RealTime Connector connection to a local RealTime Media Engine process.

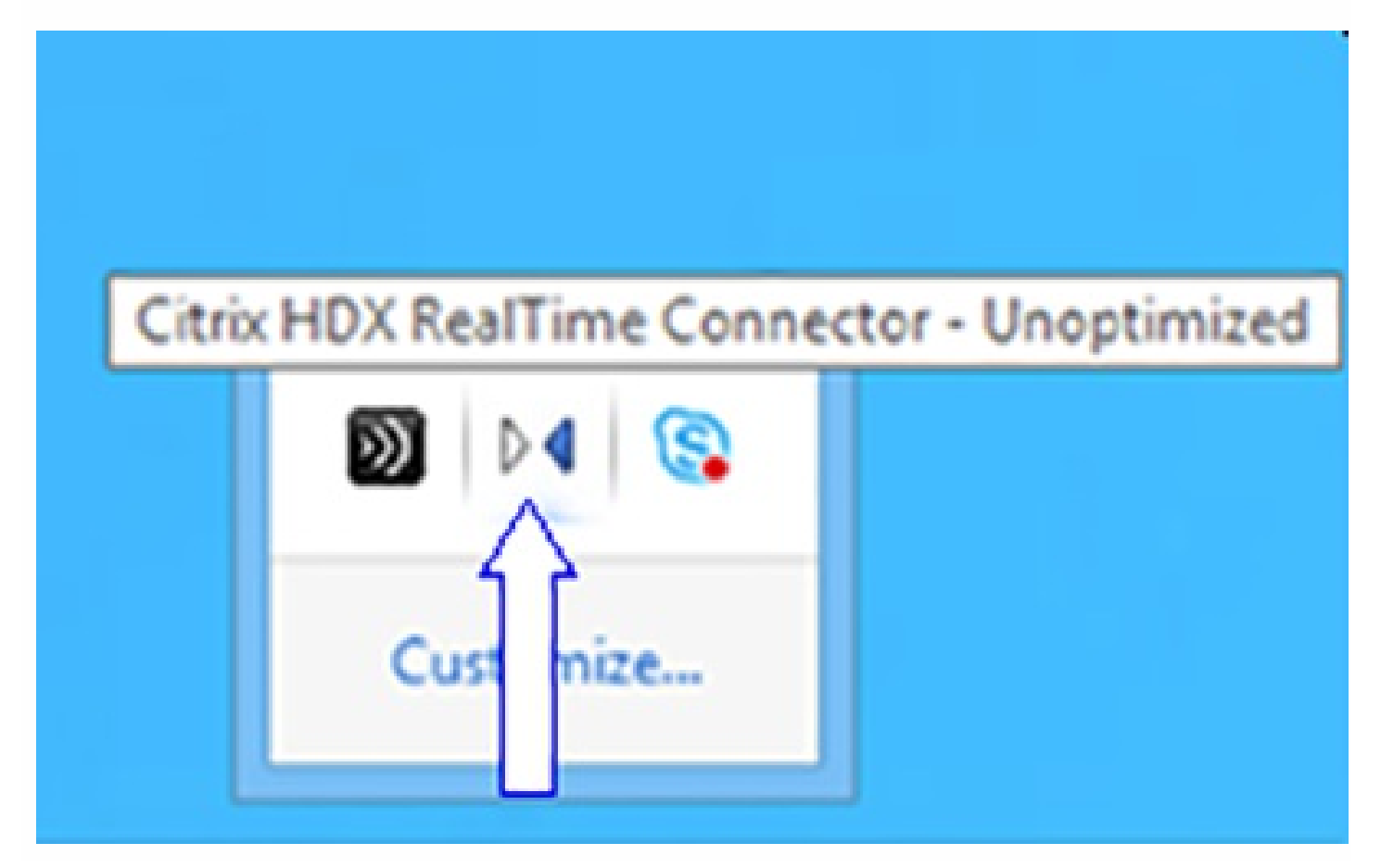

#### **Disable Fallback set to audio only**

When DisableFallback is set to audio only, the icon displays this popup below. For more information about controlling fallback mode, see [Fallback](http://docs.citrix.com/es-es/hdx-optimization/2-2/configuration.html#par_anchortitle) mode.

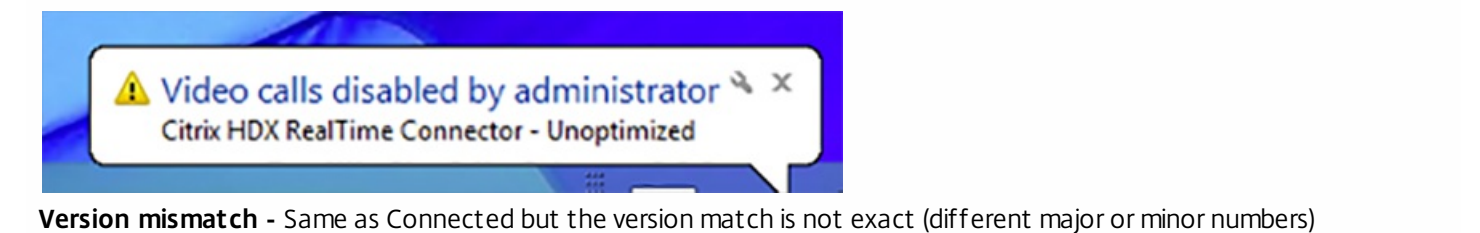

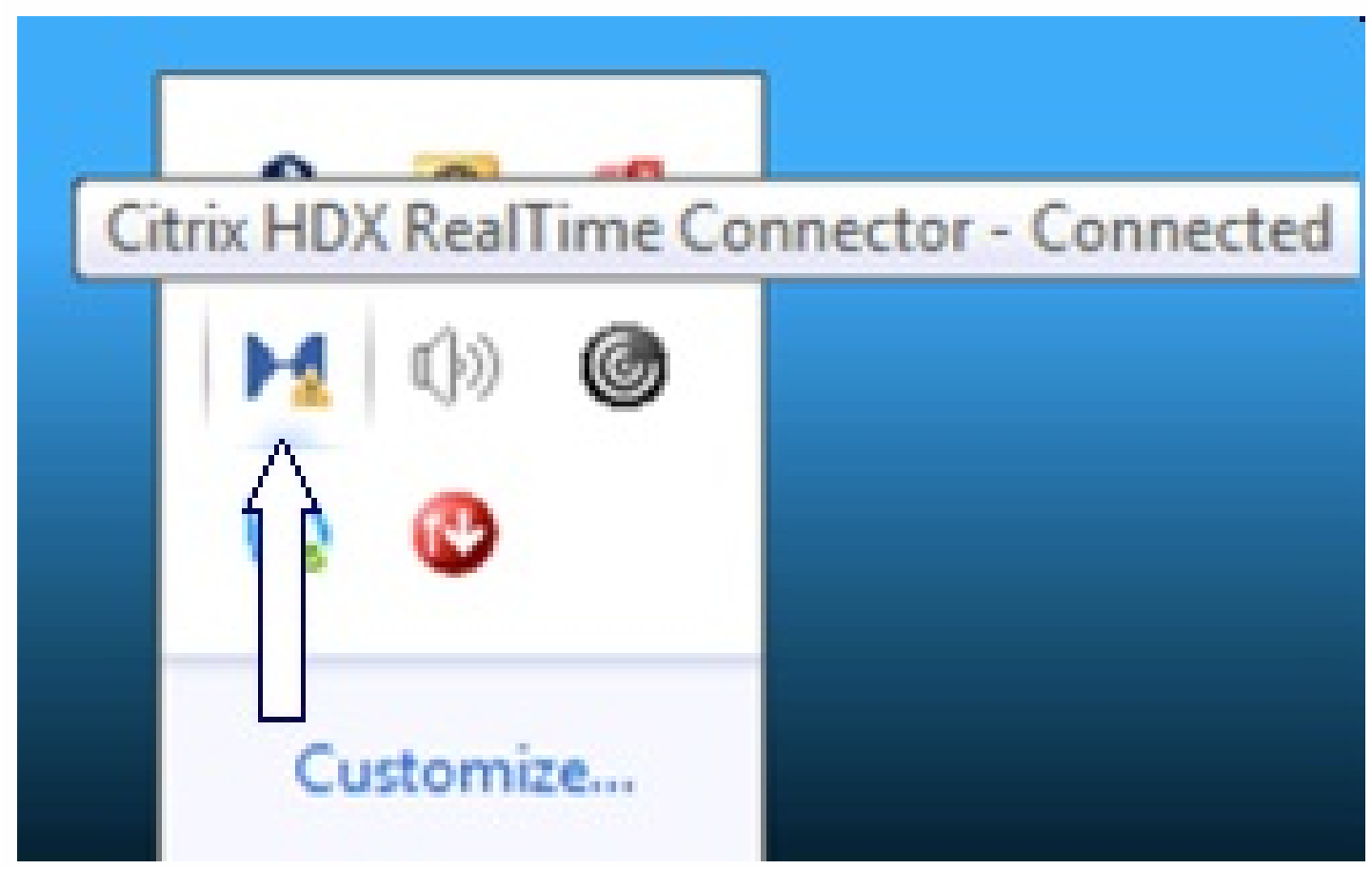

**Not connected** - A registry setting (policy) preventing MediaEngine.Net from running RealTime Media Engine locally.

# Citrix HDX RealTime Connector - Not Connected

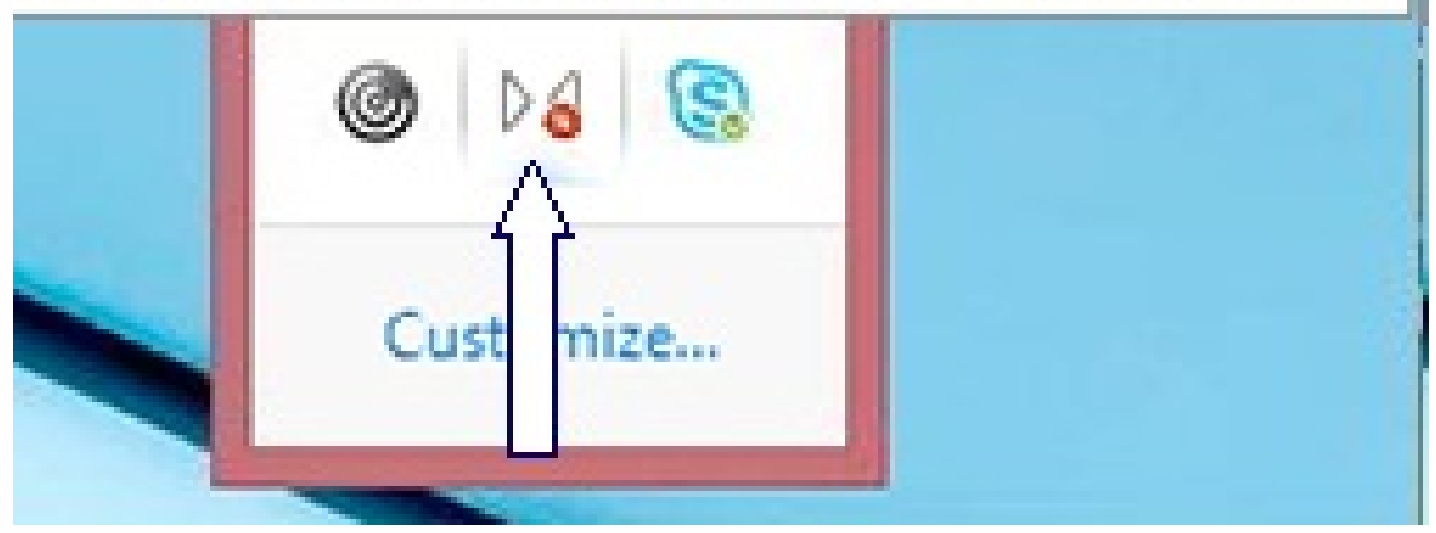

You can verify your installation and collect troubleshooting information by right-clicking the Optimization icon and making selections from the menu.

- About Specifies the version of the RealTime Connector and RealTime Media Engine
- Settings Contains check boxes for **Automatically Adjust Microphone Level** and **Enable Echo Cancellation**, which are on by default. Disable these options only when users experience issues with either function.
- Call Statistics During a call, you can view information about your network health by clicking **Call Statistics**. The Network Health window appears, as shown in the following example. To write the values to a text file whose default name is call\_statistics\_<date>.txt, click **Save Statistics**. Note: Other menu items are disabled when the Call Statistics window is open.
- Collect Logs When you click **Collect Logs**, a **Save as** dialog box appears and you can save the log file.
- Help Takes you to the Skype for Business Help.

## Estadísticas de llamadas

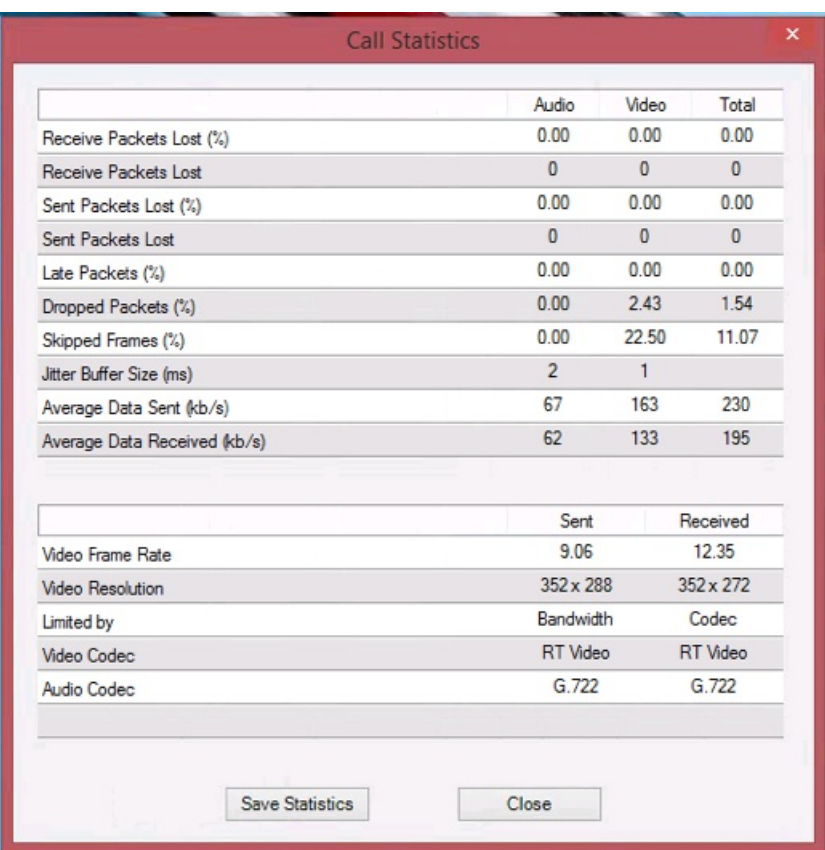

#### Resolución de problemas de rendimiento

If the performance and stability of Optimization Pack are poor, correctly configure an anti-virus or security application to operate with the Optimization Pack.

Correct configuration includes the following software exclusions:

- Optimization Pack process
- Log file location of Optimization Pack
- Log file location of the Skype for Business client
- Disable Network Directory Scan in the real-time settings (Scan files and folder in network shares and mapped network drive)

#### Cómo guardar registros de error para terminales Dell Wyse

En terminales Dell Wyse, el archivo de registro de un error de aplicación no se guarda cuando el usuario trabaja en modo de Usuario. Para guardar registros de error, el usuario debe estar trabajando en modo de Administrador. Los registros de error se pueden encontrar en MS-RAMDRIVE, que es la unidad Z de manera predeterminada en los terminales Wyse.

Resolución de problemas con la calidad de vídeo

One of the following issues often causes poor video quality:

- RealTime Connector supports high-definition (HD) video calls only if each participant host device and bandwidth settings support HD specifications.
- Inadequate CPU capabilities often cause poor quality video. Check your CPU performance by right-clicking the Optimization Pack icon and selecting **Call Statistics**.
- Out-of-date Windows 7 hardware and software can cause error messages during video rendering. Ensure that your

hardware and software have the latest updates.

- Logitech RightLight technology can cause video problems because it lowers the frame rate produced by the camera. Edit the Logitech camera settings to ensure the RightLight check box is unselected so that the camera captures more frames per second.
- Wireless network connections might cause poor video quality. Connect to a wired network after disabling the wireless adapter to ensure reliable transmission of video packets.

Other options for improving video quality include:

- Improving lighting.
- Creating a darker background in the room from which the image is transmitted.
- Adjusting the anti-flicker setting of the transmitting camera.

Resolución de problemas con la calidad de las llamadas o de fallos de llamadas en equipos portátiles que ejecutan Windows

Intel processors include SpeedStep technology, which lowers the clock speed of the processor when the machine runs on battery. Because desktop video applications require normal processor speeds to run, SpeedStep can cause poor visual and audio quality and failed call connections.

SpeedStep is enabled when the Windows power scheme is set to Portable/Laptop. To resolve poor call connections, change the power scheme to Home Office/Desk or Always On. Connecting the laptop to a regular power source is also recommended for call quality.

#### Determine whether your firewall is blocking the RealTime Connector

If a personal firewall blocks the network initialization for too long, the RealTime Connector can fail to initialize. This condition resolves itself the next time the program is run after you unblock the application.

When the firewall is blocked, an error message such as the following can appear:

- RealTime Connector is waiting for the connection from the RealTime Media Engine.
- Failed to maintain RealTime Connector on this device. Communication to the RealTime Media Engine was disrupted. Contact your system administrator.

In such cases, create an exception in the Windows firewall.

Resolución de problemas con la calidad de vídeo cuando se utiliza una conexión de red inalámbrica

Si experimenta problemas con la calidad del vídeo al usar una conexión de red inalámbrica, intente acercarse al punto de acceso inalámbrico. Si eso no resuelve el problema, intente usar una conexión de red cableada. Al usar una conexión de red cableada, inhabilite el adaptador de red inalámbrica para evitar problemas de transmisión.

#### Resolución de problemas generales de instalación

For software in general, the most common installation problems are related to corrupt system files needed for installation. These errors are rare, but difficult to troubleshoot.

The RealTime Media Engine installer requires Microsoft .NET 4.0. If it is missing from the computer, install it to resolve the problem. If it is already installed, run a repair installation on .NET.

On some Windows machines, customers encounter errors during software installation when embedded custom-action VB

scripts run. Common errors presented to the user or captured in install logs are 2738 and 1720. Some customers have encountered these errors when an antivirus program places the vbscript.dll ClassID under the HKEY\_CURRENT\_USER registry hive instead of under HKEY\_LOCAL\_MACHINE. The HKEY\_LOCAL\_MACHINE hive is where it is needed for the proper elevated run level.

Run the following registry queries to determine if the vbscript.dll ClassID is installed for the current user, system wide, or both:

- % reg query HKEY\_CURRENT\_USER\SOFTWARE\Classes\CLSID{B54F3741-5B07-11CF-A4B0-00AA004A55E8}
- % reg query HKEY\_LOCAL\_MACHINE\SOFTWARE\Classes\CLSID{B54F3741-5B07-11CF-A4B0-00AA004A55E8}

The ClassID appears only for HKEY\_LOCAL\_MACHINE. If it is under HKEY\_CURRENT\_USER, follow these steps. If ClassID is under HKEY\_LOCAL\_MACHINE and not HKEY\_CURRENT\_USER, start with step 2.

- 1. Run an anti-virus clean-up utility:
	- 1. If the terminal has an anti-virus program installed and the vendor has a clean-up utility, run the clean-up utility.
	- 2. Rerun the RealTime Media Engine installer MSI.
	- 3. If the issue persists, go to the next step.
- 2. Register vbscript.dll:

The vbscript.dll file or registry reference to its ClassID can become unregistered or corrupted. Follow these steps to register or repair it.

- 1. Run CMD.exe as an administrator: Click Start, type cmd, right-click cmd, and click Run as administrator.
- 2. Enter in the Command window:
	- For the 32-bit version of Windows: cd %windir%\system32
	- For the 64-bit version of Windows: cd %windir%\syswow64
- 3. Enter in the Command window: regsvr32 vbscript.dll
- 4. Rerun the RealTime Media Engine installer MSI.
- 5. If the issue persists, go to the next step.
- 3. Remove the vbscript.dll ClassID:
	- 1. In the Registry Editor, locate and remove registry keyHKEY\_Current\_User\SOFTWARE\Classes\CLSID{ B54F3741- 5B07-11CF-A4B0-00AA004A55E8}.
	- 2. Click Start > Control Panel, navigate to the User Account Control Settings, and then move the slider toNever notify. After you complete the troubleshooting, you can revert this change if needed.
	- 3. Rerun the RealTime Media Engine installer MSI.
	- 4. If the issue persists, go to the next step.
- 4. Repair corrupt system files with System File Checker:
	- 1. Run CMD.exe as an administrator: Click Start, type cmd, right-click cmd, and click Run as administrator.
	- 2. In the Command window, enter: sfc /scannow
	- 3. Rerun the RealTime Media Engine installer MSI.
	- 4. If the issue persists, go to the next step.
- 5. Restore corrupt registry entries to their original state:
	- 1. Restart the Windows terminal and during the restart, insert the OS installation DVD to boot from it. The OS installation DVD must match the Windows service pack installed on the terminal.
	- 2. Follow the installation steps, selecting the option to repair the OS.
	- 3. Rerun the RealTime Media Engine installer MSI.

#### El icono en el área de notificaciones muestra una operación no optimizada

When the notification area icon indicates an unoptimized session, try these troubleshooting tips:

- The RealTime Media Engine might not be installed, or the wrong version installed, on the user device. Install or reinstall the correct version of RealTime Media Engine (that is, a version that is compatible with the RealTime Connector version).
- The RealTime Media Engine might be failing to start. To troubleshoot, collect debug and event logs on the device for examination by Technical Support.

#### El icono del área de notificaciones no aparece

After you install the Optimization Pack on both the endpoint and server and start Skype for Business, the Optimization Pack icon appears in the notification area. If not, ensure that the Skype for Business version is Public Update (PU) 15.0.4779.1001 or later.

#### Los globos de notificaciones no aparecen

If the notification balloons do not display, ensure that they were not disabled. You can enable or disable them. For more information, see [Notification](http://docs.citrix.com/es-es/hdx-optimization/2-2/configuration.html#par_anchortitle_2cba) balloons.

#### Problemas de sonido y lentitud al establecer llamadas

Si se tarda mucho en establecer llamadas o las llamadas tienen problemas de sonido, compruebe su software antivirus y asegúrese de que **lync.exe** queda excluido del análisis antivirus.